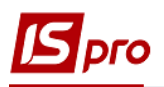

## **Формування таблиці Рух грошових коштів (розрахунок)**

Для формування таблиці використано наказ Мінекономрозвитку «Про затвердження Порядку складання, затвердження та контролю виконання фінансового плану суб'єкта господарювання державного сектору економіки» (надалі Порядок) за № 205 від 02.03.2015 р (в редакції Мінекономіки 2021 р).

Формування таблиць Фінансового плану проводиться в модулі **Фінансові таблиці** системи **Фінансове планування й аналіз**.

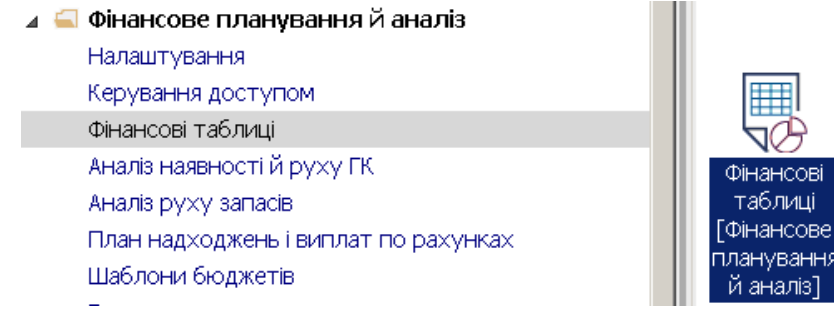

- 1. Встановити курсор у полі **Журнал шаблонів**, по клавіші **F3** обрати певний журнал чи **Документи без журналу.**
- 2. Встановити курсор у полі **Журнал таблиці**, по клавіші **F3** обрати певний журнал чи **Документи без журналу.**

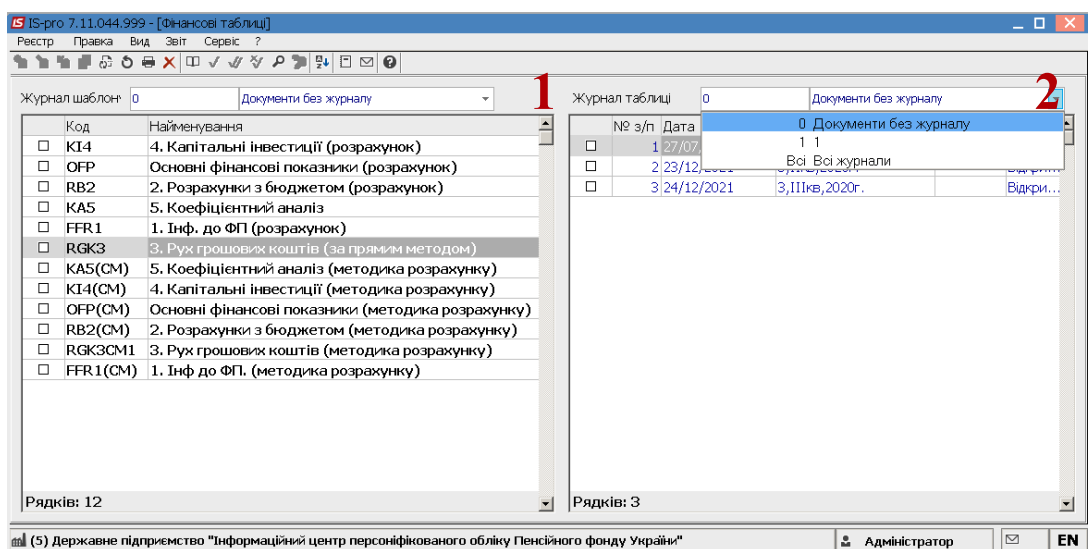

- 3. Встановити курсор у лівій табличній частині вікна **Фінансові таблиці** та обрати шаблон **RGK3 Рух грошових коштів прямим методом .**
- 4. Встановити курсор у праву табличну частину вікна для формування таблиці. По пункту меню **Реєстр / Створити** або клавіші **Insert** створити розрахунок.
- 5. У вікні **Властивості таблиці** автоматично встановлюється дата формування таблиці і номер за порядком.

- 6. Встановити курсор у полі **Номер** та зазначити номер вручну.
- 7. Встановити курсор у полі **Квартал** та по клавіші **F3** обрати квартал.

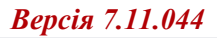

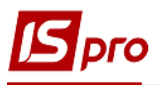

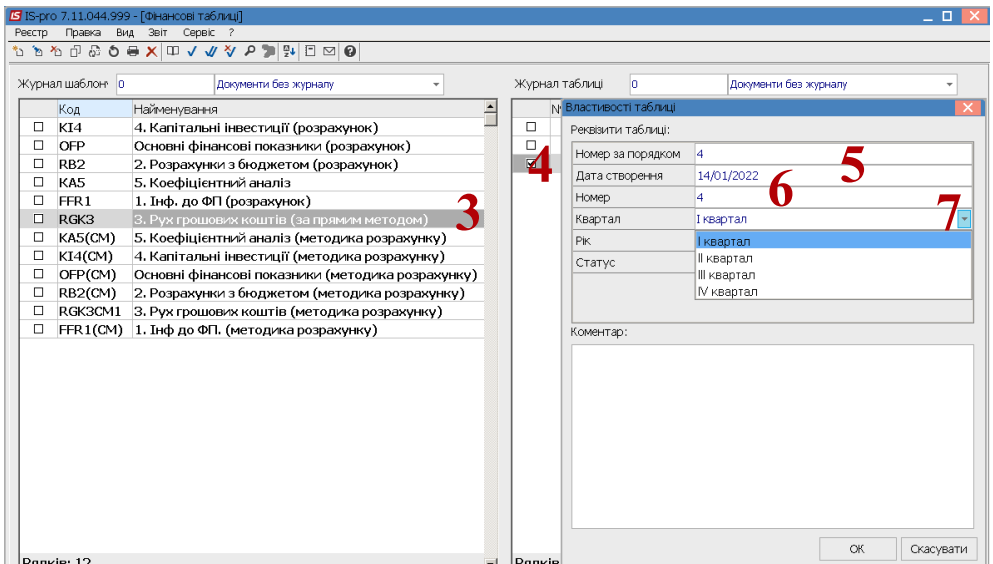

- 8. Поле **Рік** заповнюється автоматично, але можливо його змінити.
- 9. У полі **Стату**с натиснути клавішу **F3** та обрати **Статус Відкрита.**
- 10. Натиснути кнопку **ОК.**

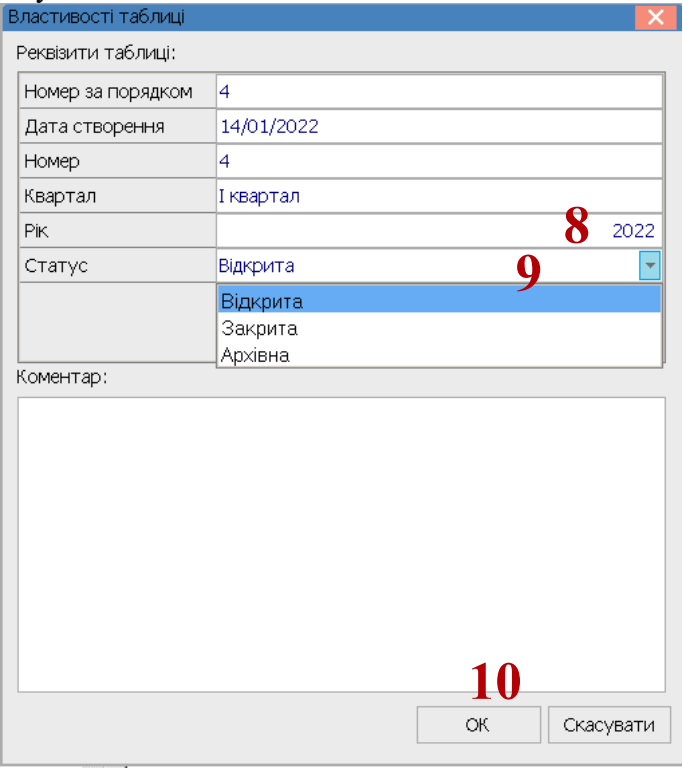

11. При необхідності проводиться перерахунок таблиці – натиснути кнопку **ОК**, якщо таблицю не перераховувати натиснути – кнопку **Відміна**.

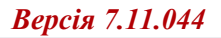

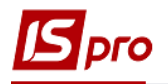

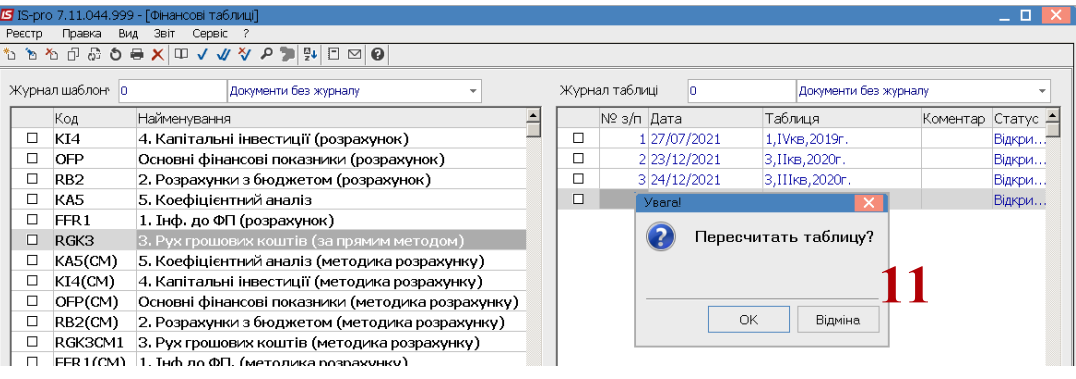

- 12. Частина показників розраховується в автоматичному режимі.
- 13. Для частини показників для накопичення інформації щодо про надходження та сплати грошових коштів необхідно ввести аналітику. Встановити курсор у табличному полі напроти показника у колонці **Факт поточного року** та натиснути клавішу **Enter.**

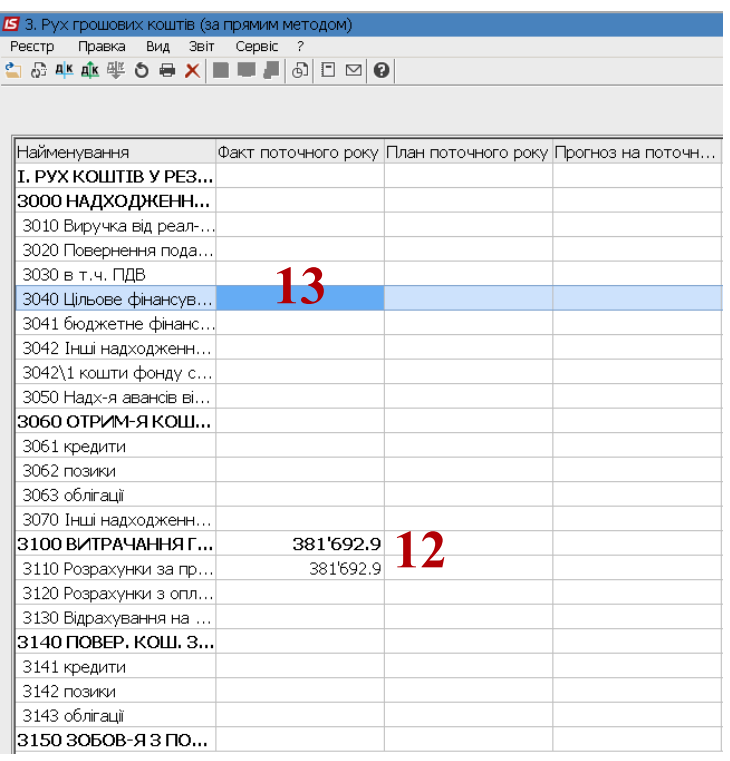

14. Для формування інформації щодо руху грошових коштів (аналітики) за кожним показником таблиці установити курсор у табличному полі вікна та по пункту меню **Реєстр / Створити** або клавіші **Insert**. Вверху у назві вікна таблиці –назва показника.

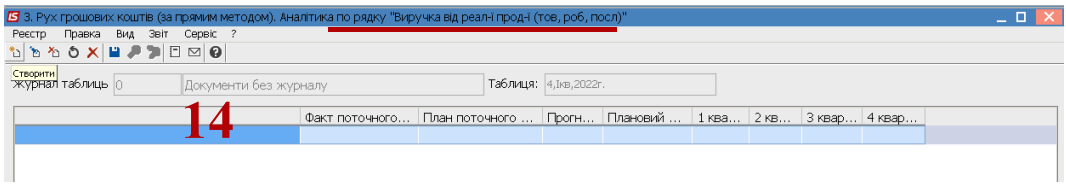

- 15. У полі **Рух коштів** натиснути клавішу **F3.**
- 16. Обрати з картотеки вікна **Рух коштів** необхідне: **Без аналітики, Рух коштів від операційної діяльності, Рух коштів від інвестиційної діяльності, Рух коштів від фінансової діяльності .**

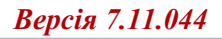

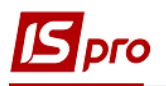

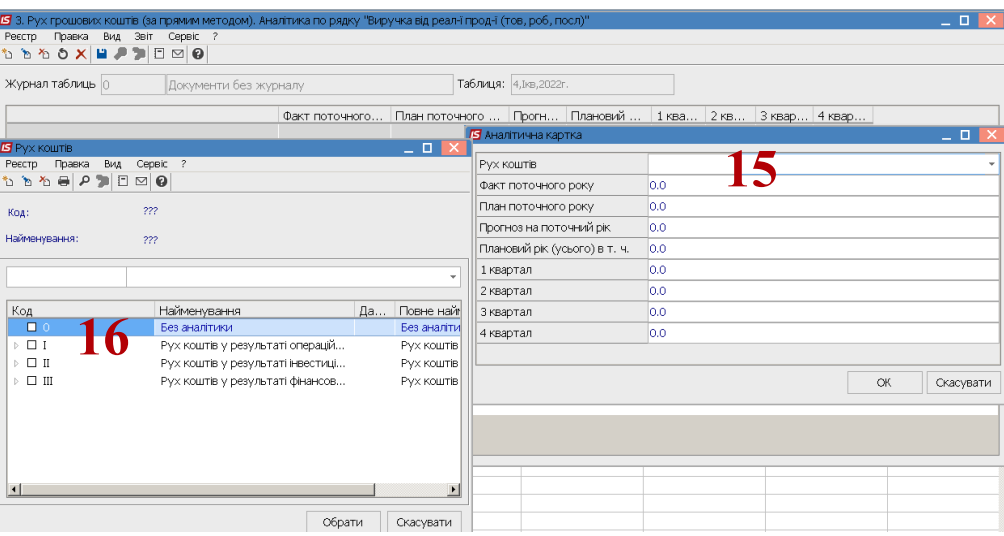

17. Обрати із картотеки вікна **Рух коштів** необхідний рахунок/субрахунок (із кодом аналітики підприємства). Натиснути кнопку **Обрати.**

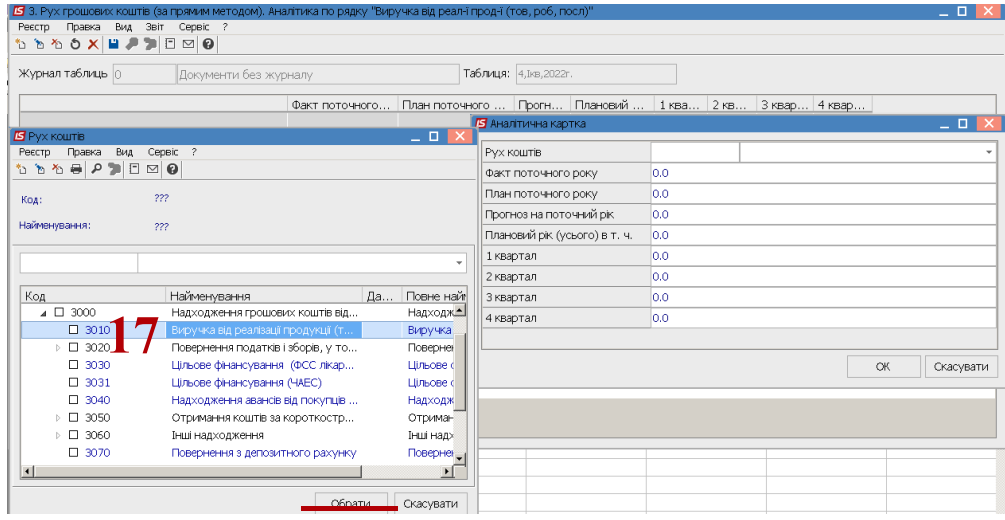

18. Показник включено до Аналітичної картки. Натиснути кнопку **ОК**.

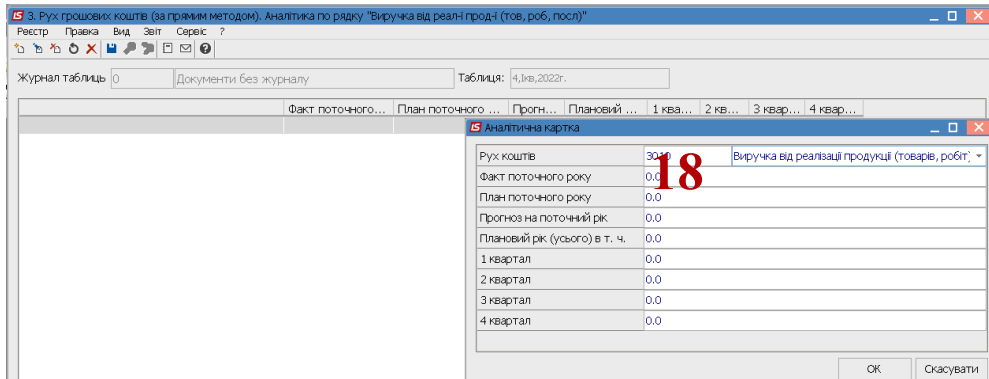

19. Здійснюється автоматичний розрахунок показника. Натиснути піктограму **Дискета** для збереження.

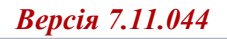

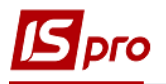

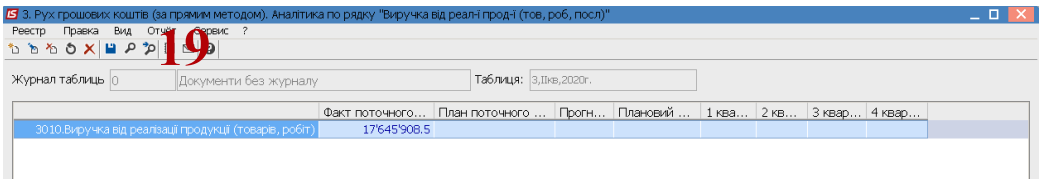

20. Аналогічно формуються і решта показників.

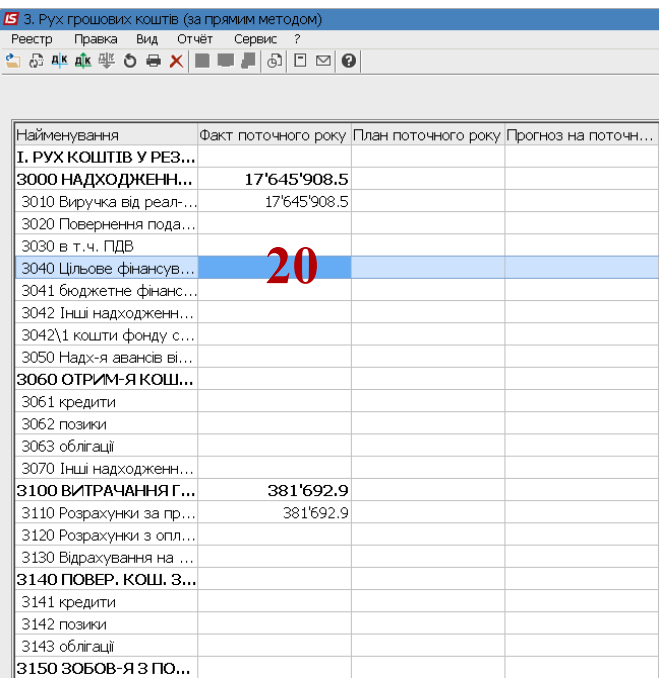

21. У полях **План поточного року** та **Прогноз на поточний рік** вручну вказати показники та натиснути кнопку **ОК**.

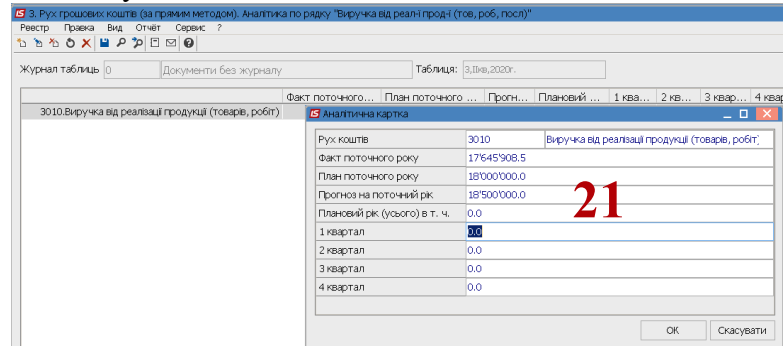

22. Натиснути піктограму **Дискета** для збереження.

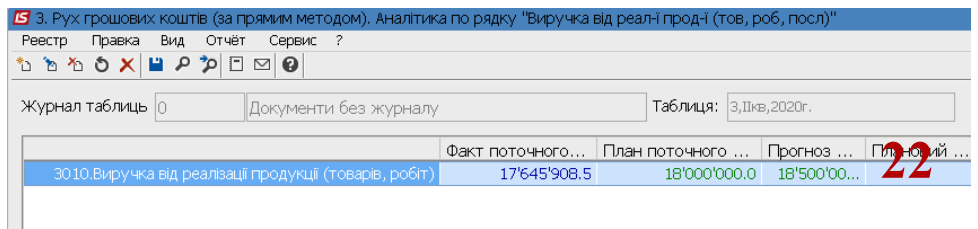

23. Внесено показники плану та прогнозу в таблицю. Аналогічно нести й інші показники таблиці.

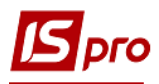

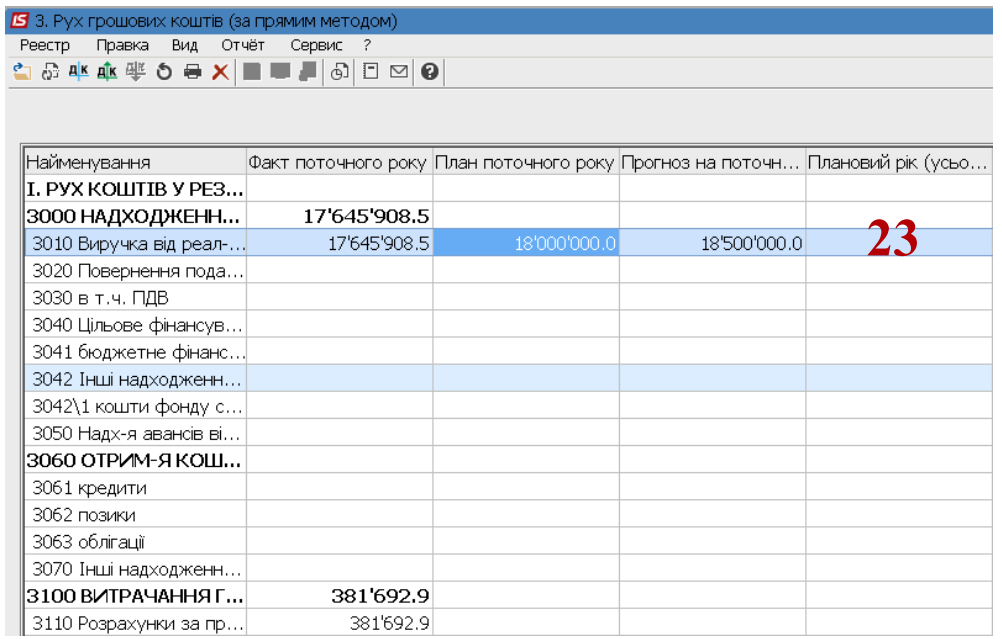